# ANSYS Fluent Tutorial Part 3

## 1 Project 3

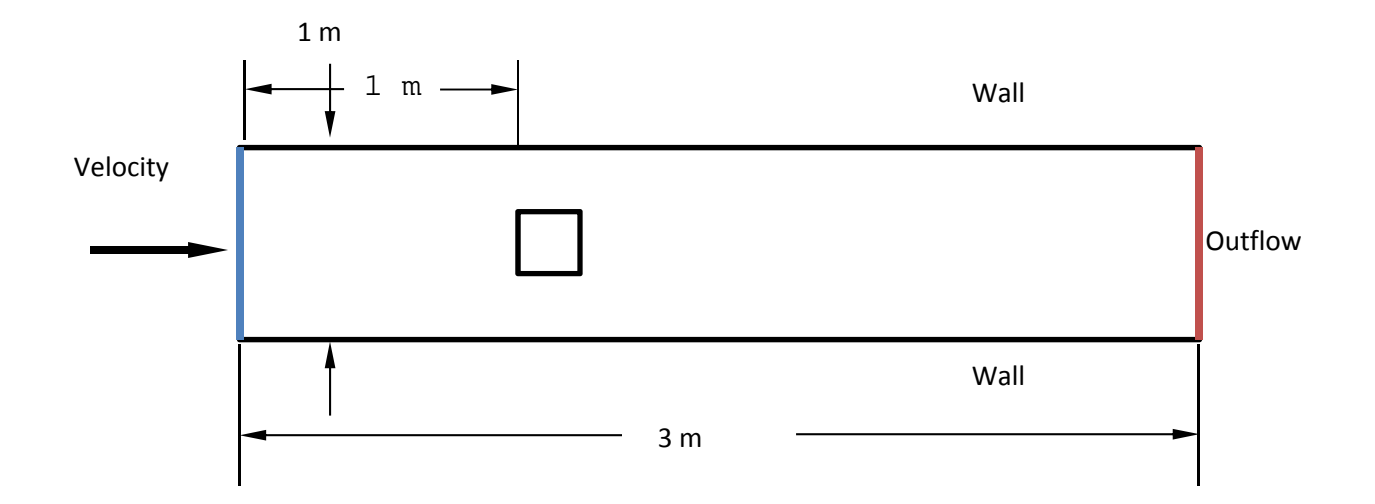

#### **Figure 1**

Simulate the flow around a block with a side of 0.3m in a wind tunnel as shown.

Note: Frequently reference Project 3 Details when plotting results and writing the report.

#### 2 Geometry

- 1. Follow tutorial 1 to open Workbench and start a new project.
- 2. Once Design Modeler is open, create a sketch and make the External Box geometry (1m x 3m).
- 3. Create and generate the surface (up to step 2.5 in Tutorial 1).

#### **Here is where things will differ:**

- 4. Select the **XY Plane again** in the **Modeling tab** and create another **New Sketch**.
- 5. Draw another box and dimension it 0.3 x 0.3
- 6. Set its position in the channel (1m downstream of the inlet, centered on the height) by selecting the *Horizontal* and *Vertical* dimension tools, respectively and reference it to the axes.
- 7. Back in the Modeling tab, **Generate a surface** from the sketch. **You need to change the Operation setting from "***Add Material***" to "***Add Frozen***"** otherwise it will try to merge the surfaces.

8. Now you want to subtract your box sketch (solid) from the channel (fluid). From the top menu, sele ect **Create**, **Bo oolean**.

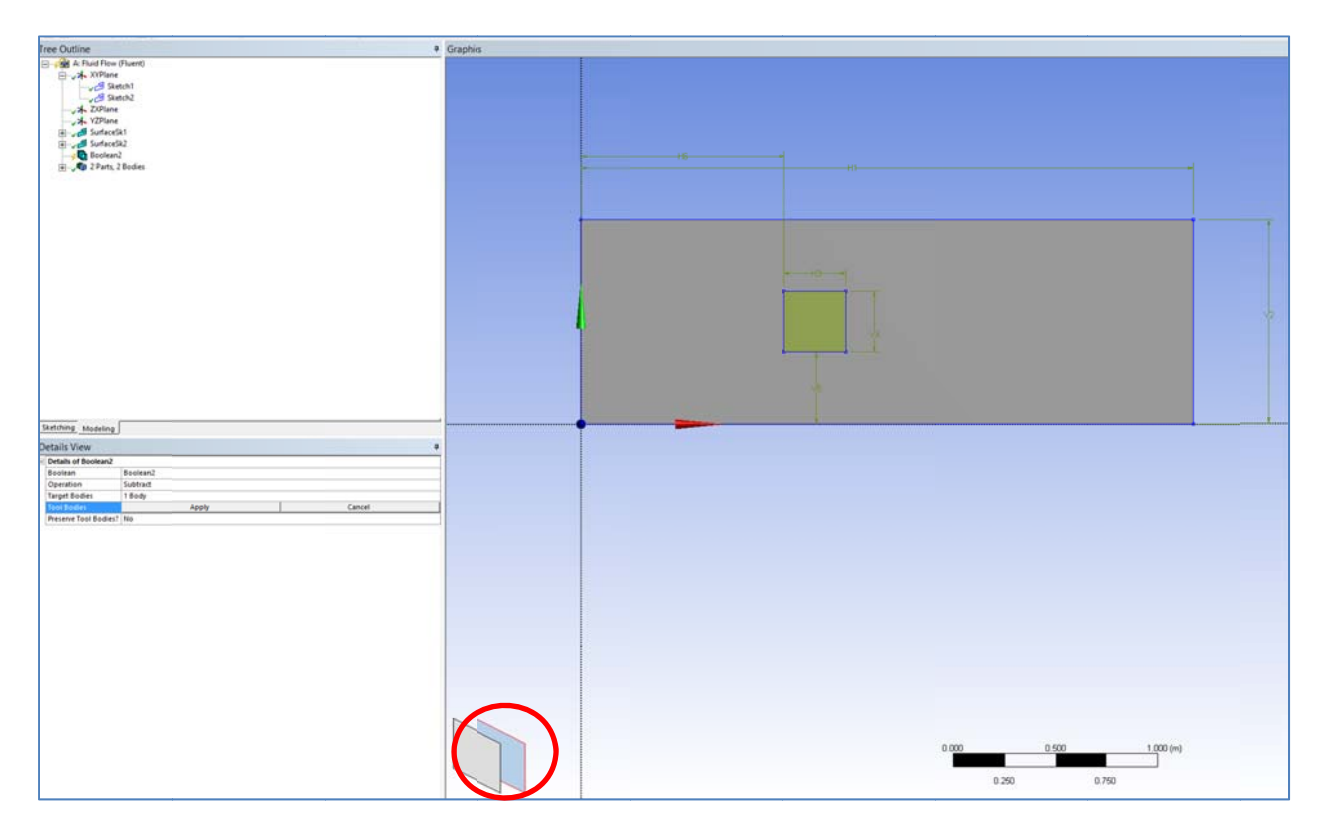

#### **Figure 2**

- 9. In the Boolean menu, change the Operation to "Subtract", select the Target Body and click on the **Large domain**, then select Tool Body and click on the small box. When selecting the small box, it may select the large box because it is the top layer. You can select the layer behind it by selecting **the back plane i n the bottom m left corner** ( (circled in Fig ure 2).
- 10. Clic k *Generate*
- 11. You should see your channel with a square cutout.

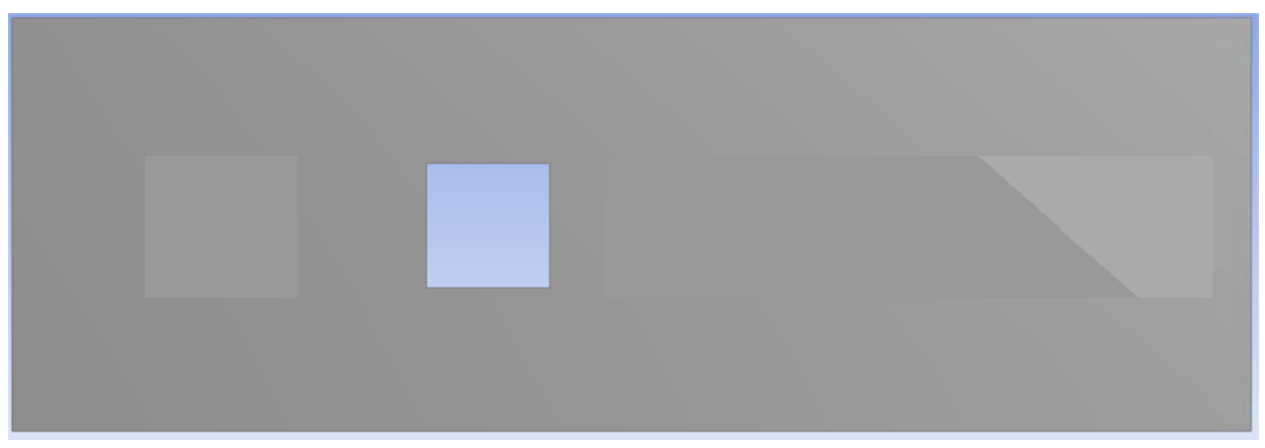

### 3 Mesh hing

- 1. **SAV VE** and **Open the meshing program**
- 2. In the **Outline Tree**, expand out Geometry and select Surface Body. In the Details, make sure *Thic ckness* **is set t to** *0 m* **and th he** *Material* **is s set to** *Fluid*. 2. In the **Outline Tree**, expand out Geometry and select Surface Body. In the Details, <u>make sure<br>1991 Thickness is set to 0 m and the Material is set to Fluid.<br>1991 - Back in the **Outline Tree**, right click Mesh and Inser</u>
- and Apply. Now under Method, change Quadrilateral Dominant to MultiZone. For the reason, please see the chart listed in the Appendix.

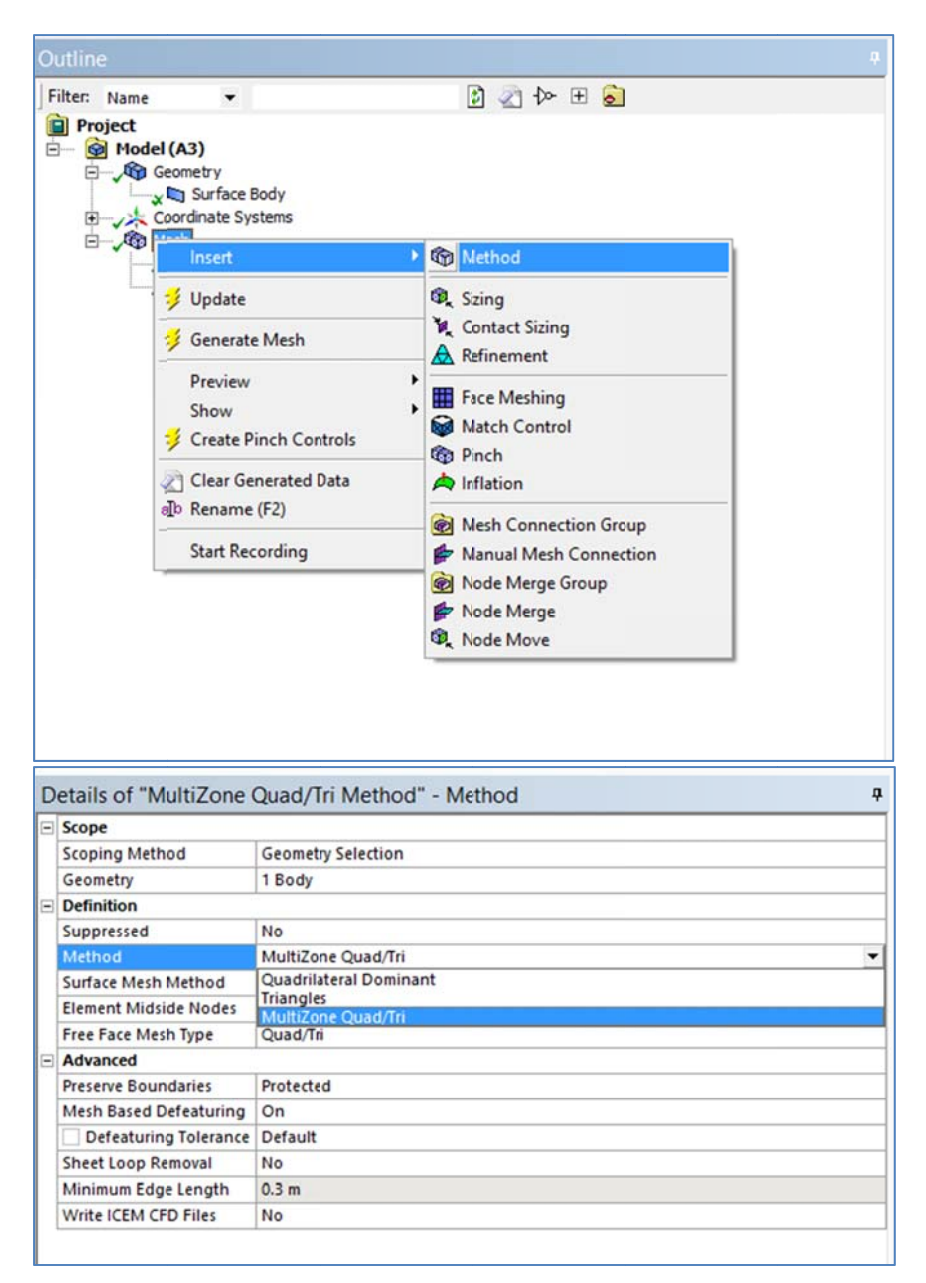

4. Use the Face Selection Tool to select your Geometry, then *right-click* and insert Sizing. Change *elem ment size* to **1 1e‐2** and set **B Behavior** to **H Hard**.

5. Click Generate Mesh in the top menu. Click on your Mesh again to view.

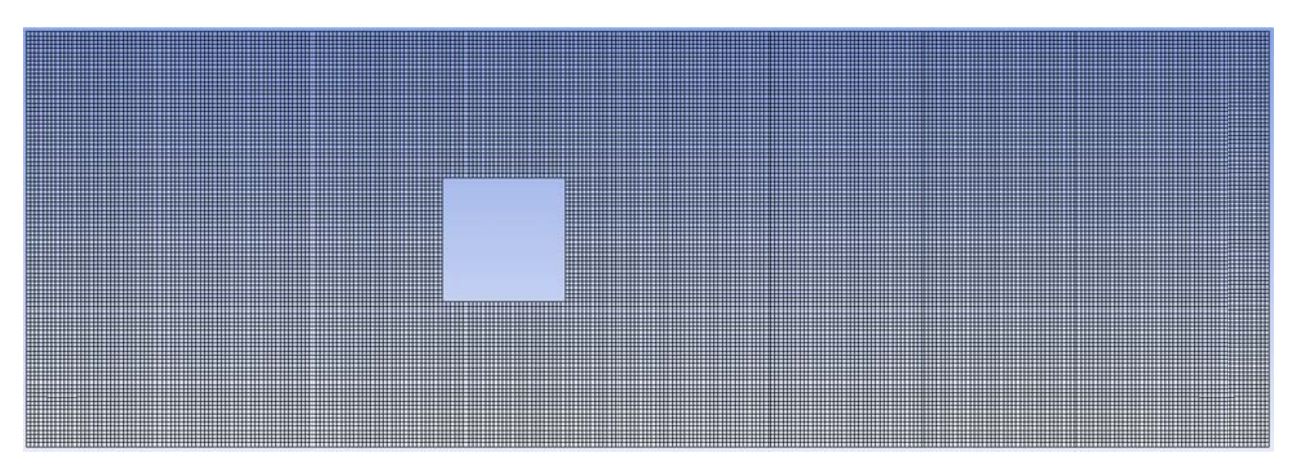

- 6. Using the edge selection tool, select an edge of your geometry, right-click, and insert named section to label your: Inlet, Outflow, Wall\_top, Wall\_bottom, Wall\_boxfront, Wall\_boxback, Wall\_boxtop, Wall\_boxbottom.
- 7. Back in ANSYS, update your Mesh, SAVE, and proceed to Setup Fluent.
- 8. Follow Tutorial 1 to run your Fluent simulations and Tutorial 2 to illustrate your results.

## 4 Appendix

This table is very helpful in determining meshing methods for various geometries:

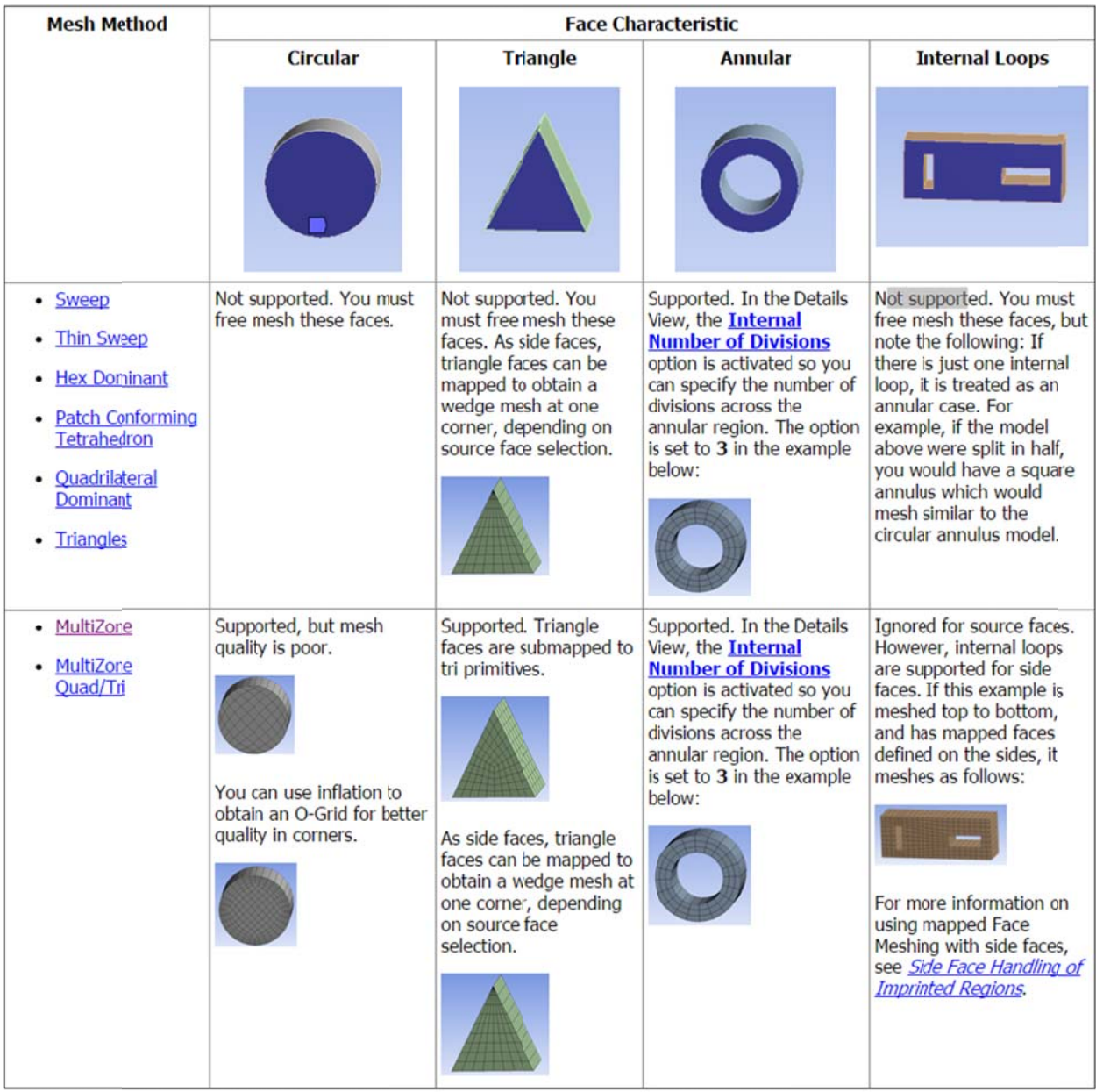

Source: https://www.sharcnet.ca/Software/Ansys/17.0/en-us/help/wb\_msh/msh\_Notes\_Map\_Face.html